## **TEAM VIEWER 4.1 (INSTALLING THE MASTER AND CLIENT)**

STEP 1 - Installing the **MASTER CONTROL CLIENT** (For the IT Technician)

Visit the website <http://www.teamviewer.com/download/index.aspx>

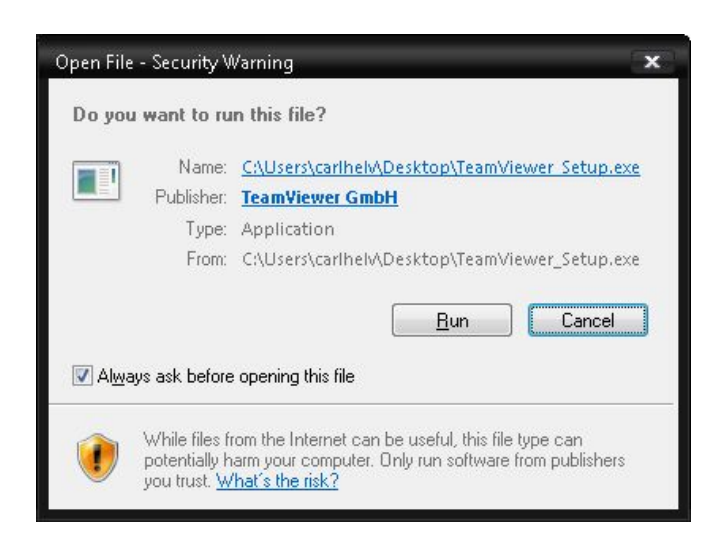

## Select Run

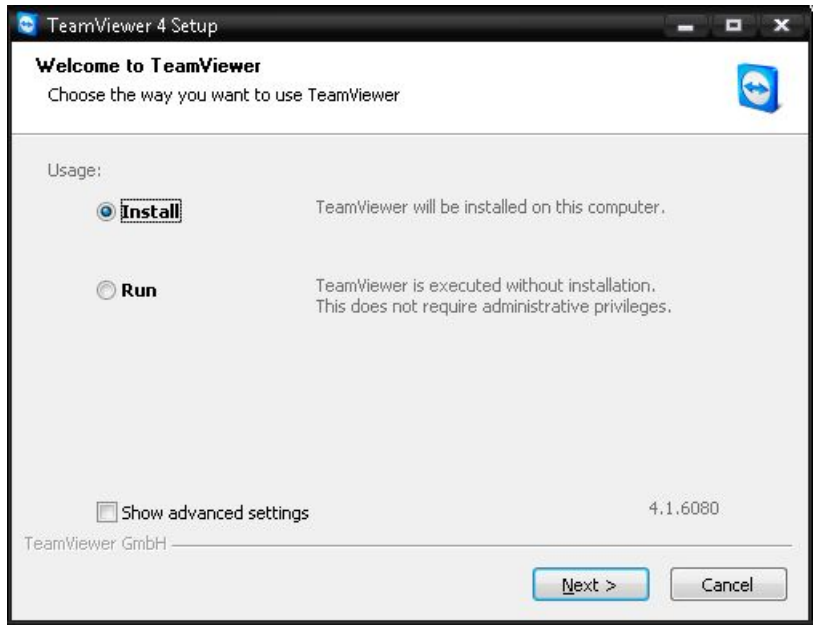

Select Install -> Next

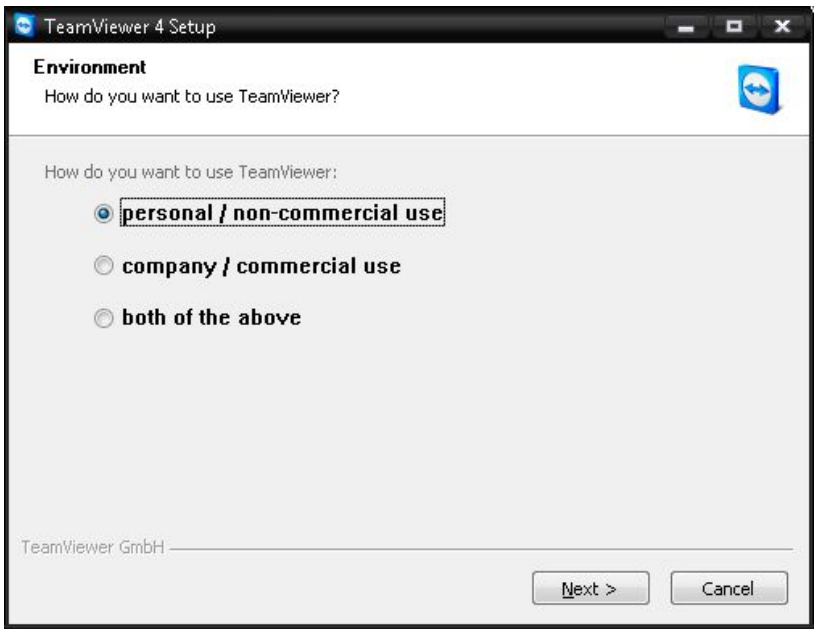

## Select Personal -> Next

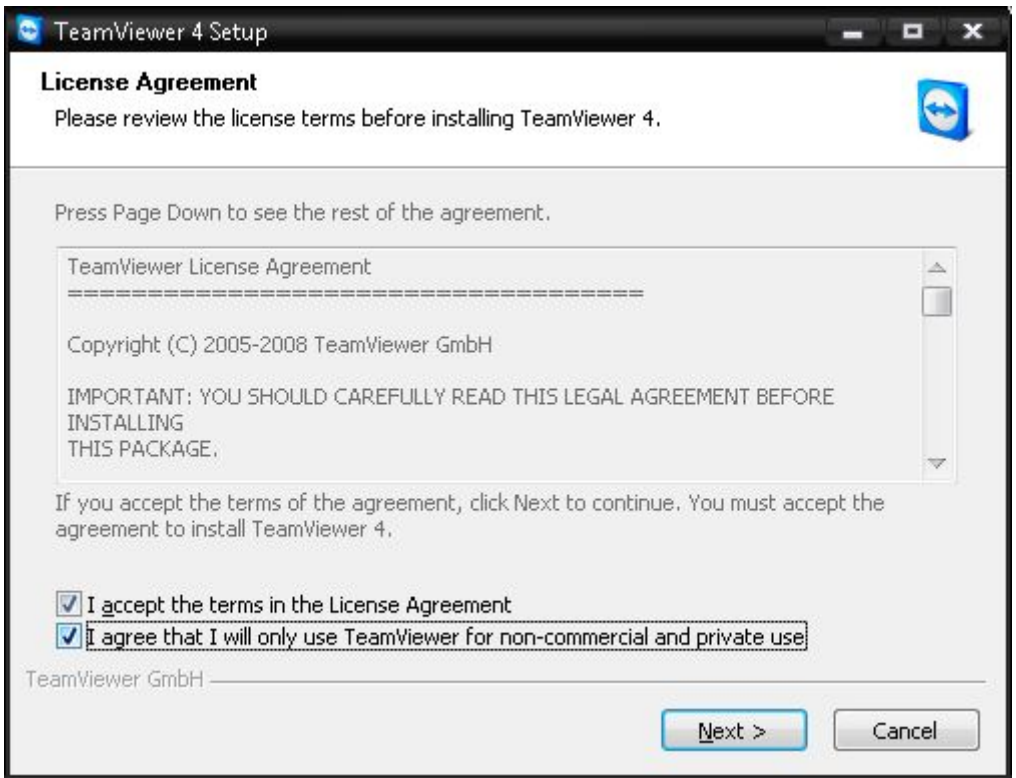

Tick both boxes -> Next

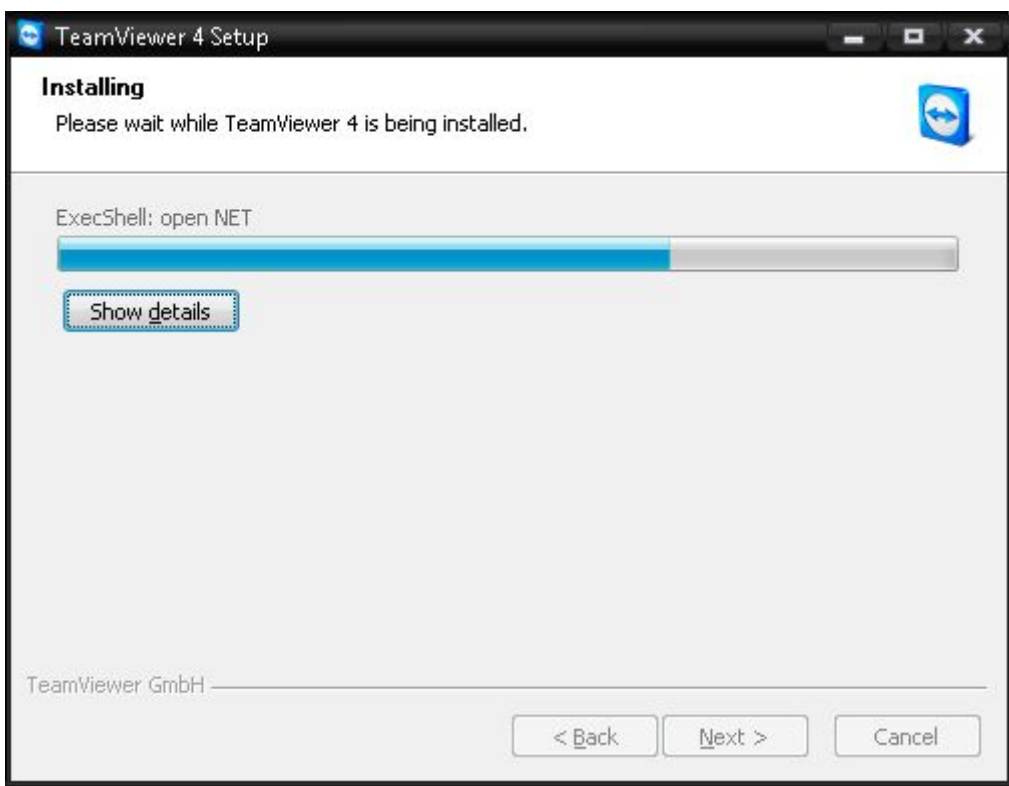

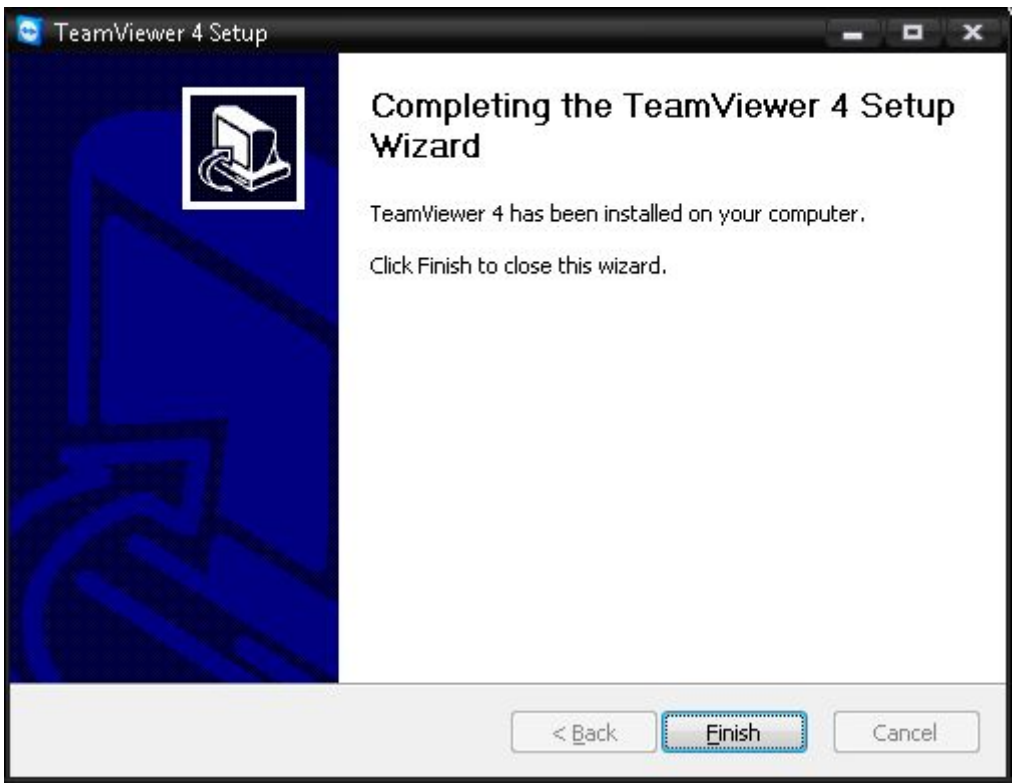

Finish

Team viewer for the IT Technician will now launch

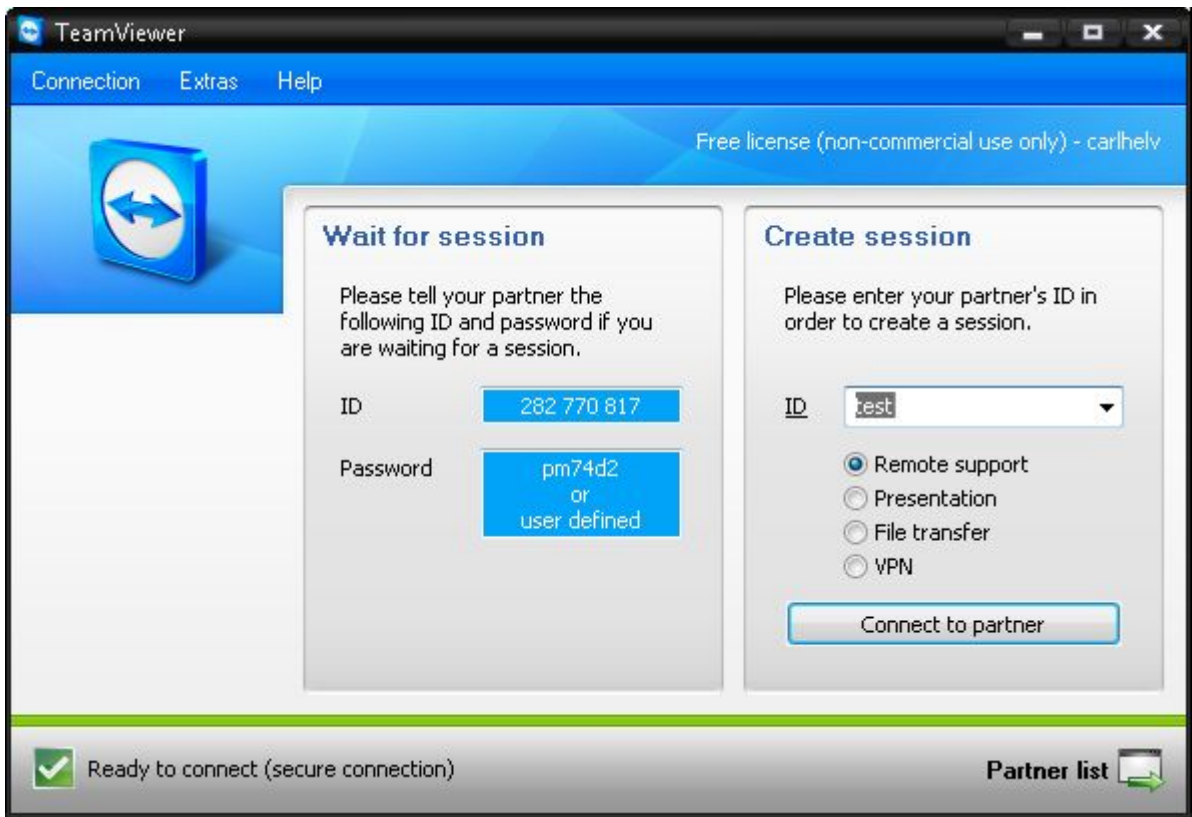

## STEP 2 - Installing the **REMOTE CLIENT** (For the User)

Now ready to connect, send the below email to the customer and get them to install the client

Hello,

Please download the following client software to start the remote control tool TeamViewer Quicksupport:

<http://ww>w.teamviewer.com/download/version\_4x/TeamViewerQS.exe

Regards,

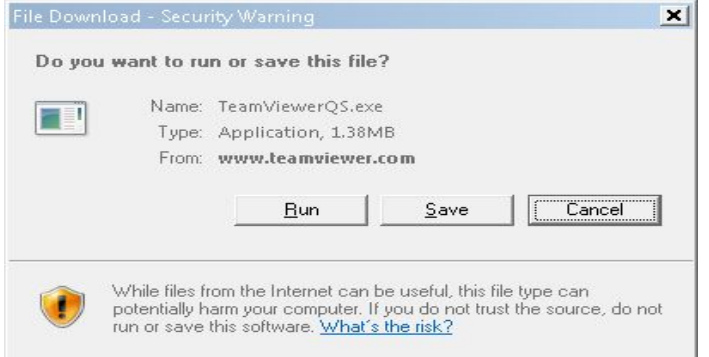

Once installed the user will have the following launched from Teamviewer

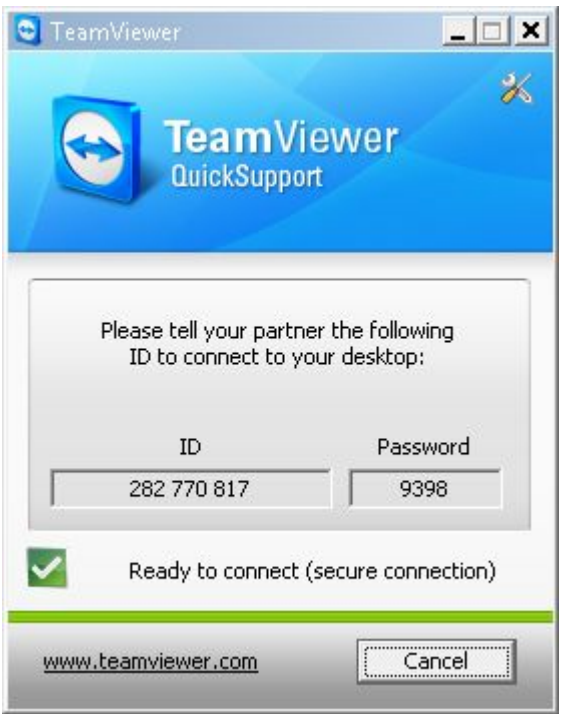

The user needs to inform you of the ID and Password details, this needs to be inserted in the IT Technicians Remote Control package

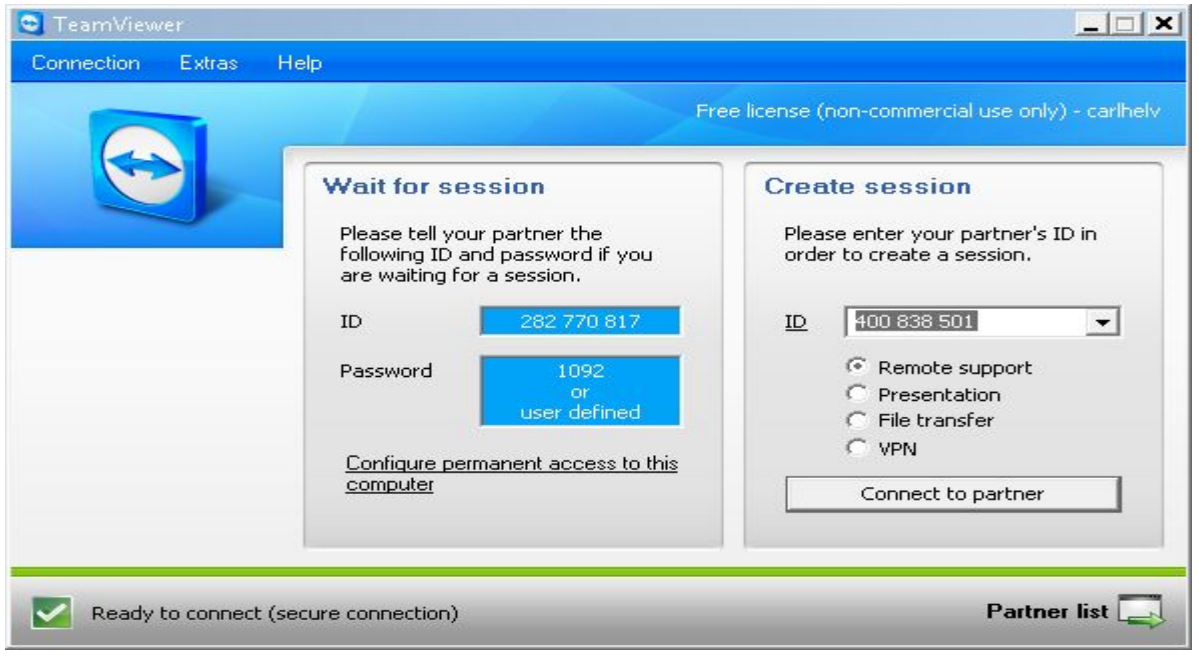

Place the user ID 282770817 Password 9398 into the Create session and then press "Connect to Partner"

You will now be presented with the remote terminal screen of the client.